## **Инструкция по прошивке IP камеры OMNY 2000 PRO**

# **Перед обновлением, распакуйте архив в отдельную папку**

1.Открываем браузер, Internet Explorer от имени администратора, заходим на камеру.

### 2.Переходим в Настройки/Общесистемные/Статус системы

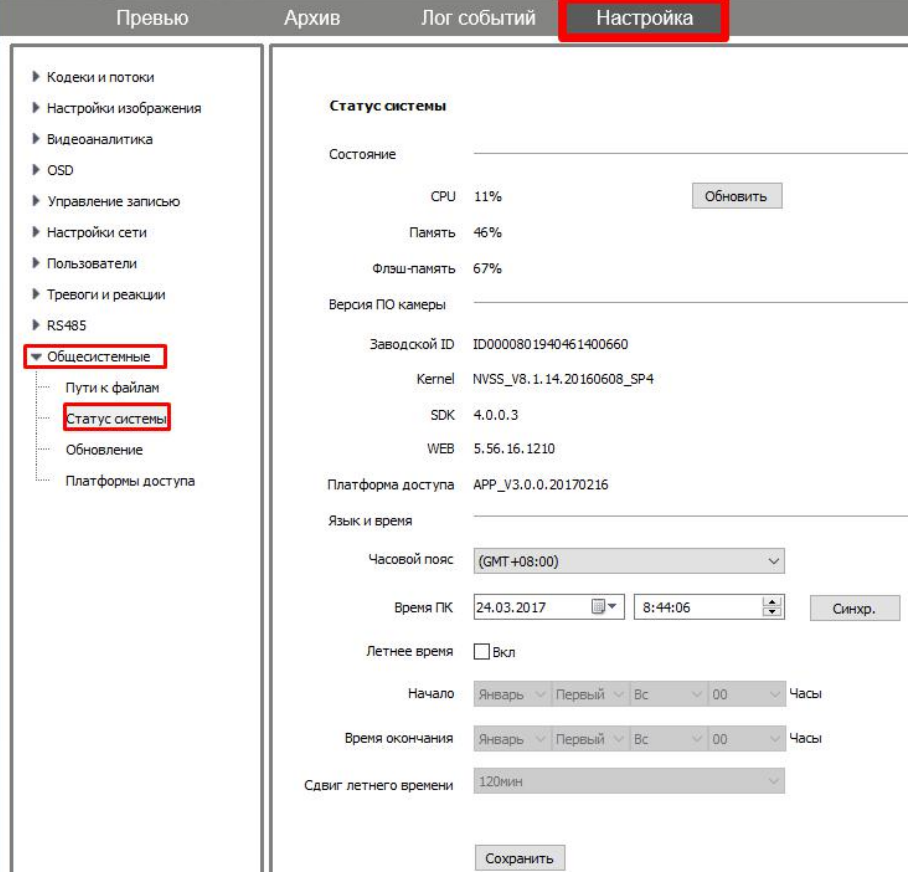

Делаем скриншот или переписываем данные «Версия ПО камеры» Kernel NVSS Делается это для того, чтоб понимать что было и что стало после обновления, обновилась ли вообще версия а если нет, то данные помогут разработчикам в поиске проблемы.

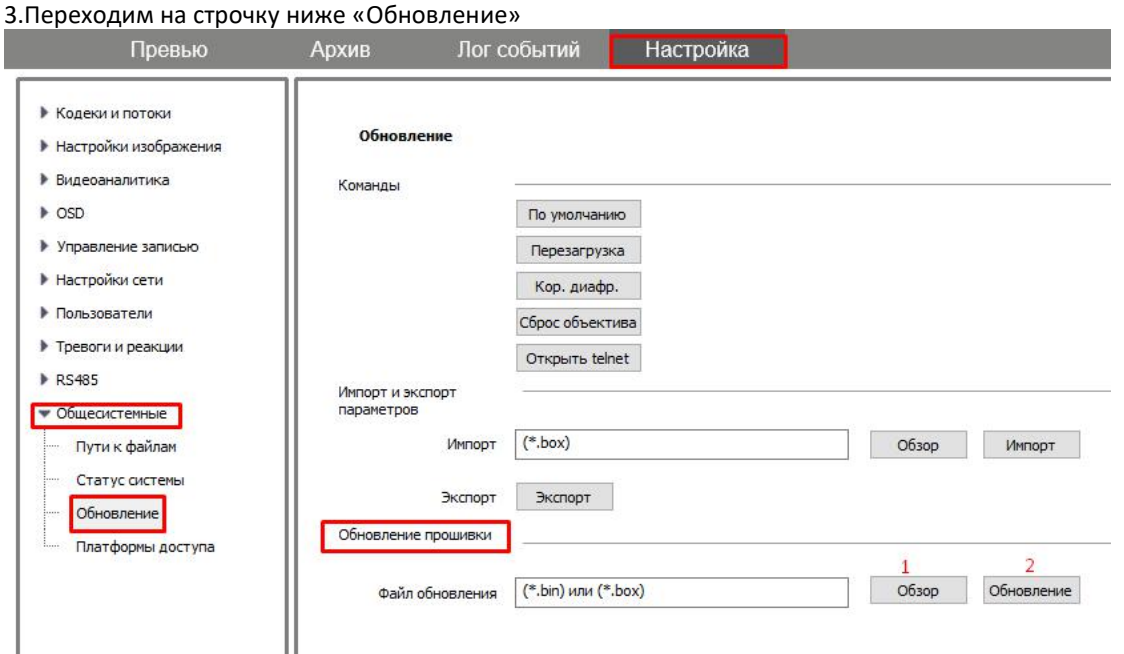

#### **Порядок обновления:**

1) **1NVSS\_DELE\_SNMP\_V8.1.6.20170323 2) 2NVSS\_2000PRO\_4MP\_V8.1.6.20170307**По очереди, только через Internet Explorer Нажимаем кнопку «обзор» указываем путь к первому файлу и нажимаем «обновление»

#### **Важно:**

Путь к файлу не должен быть слишком большим, и не должен содержать русских букв

C:\Users\stefan\Documents\прошивка для камеры

Лучше и проще обозначить папку с файлами цифрой и положить на «рабочий стол»

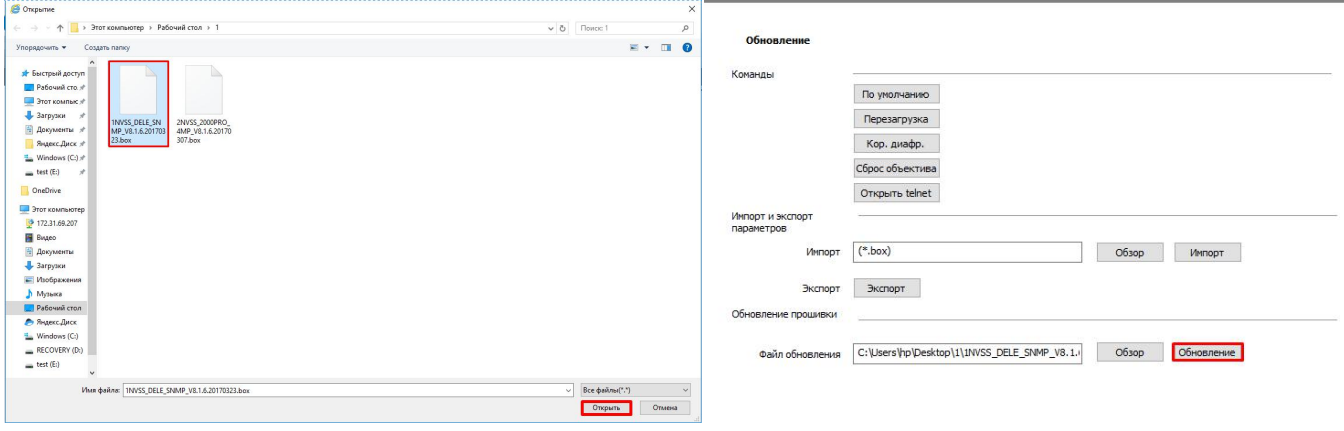

Появится подсказка, нажимаем «ОК»

После первого файла камера автоматически перезагружается. Поскольку первый файл очень мало весит, обновление проходит очень быстро.

Чтоб понять, когда камера вернётся из перезагрузки, перейдите на вкладку «Превью»

Во время перезагрузки у васбудет чёрный экран, как только камера загрузится, вы увидите картинку без обновления страницы браузера.

Далее обновляем второй файл, точно так же как и первый.

Второй файл весит больше, обновление занимает чуть больше времени.

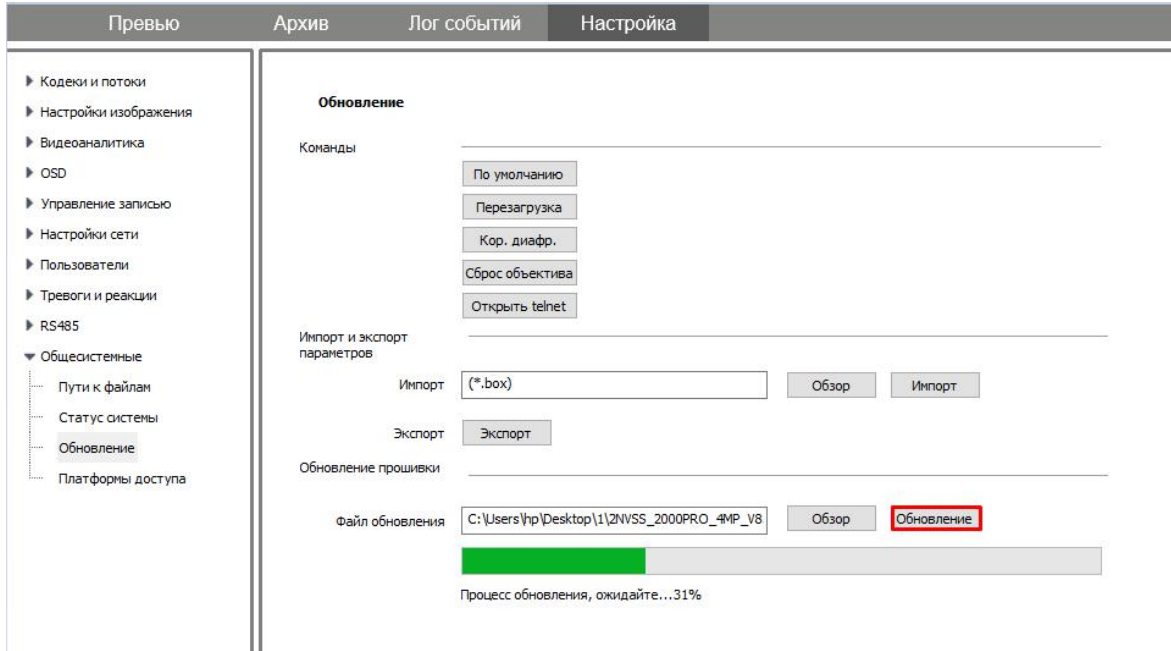

Обновление завершено. Переходим на вкладку «превью» убеждаемся,что камера загрузилась и показывает картинку. Переходим в Настройки/Общесистемные/Статус системы сверяем версию kernel до обновления и после. Версия должна быть NVSS\_V8.1.6.20170301\_SP4